#### **ห น้ า | 1**

# **วิธีการติดตั้งโปรแกรมอ่านบัตรประชาชน 2567**

#### **รูปภาพที่ 1**

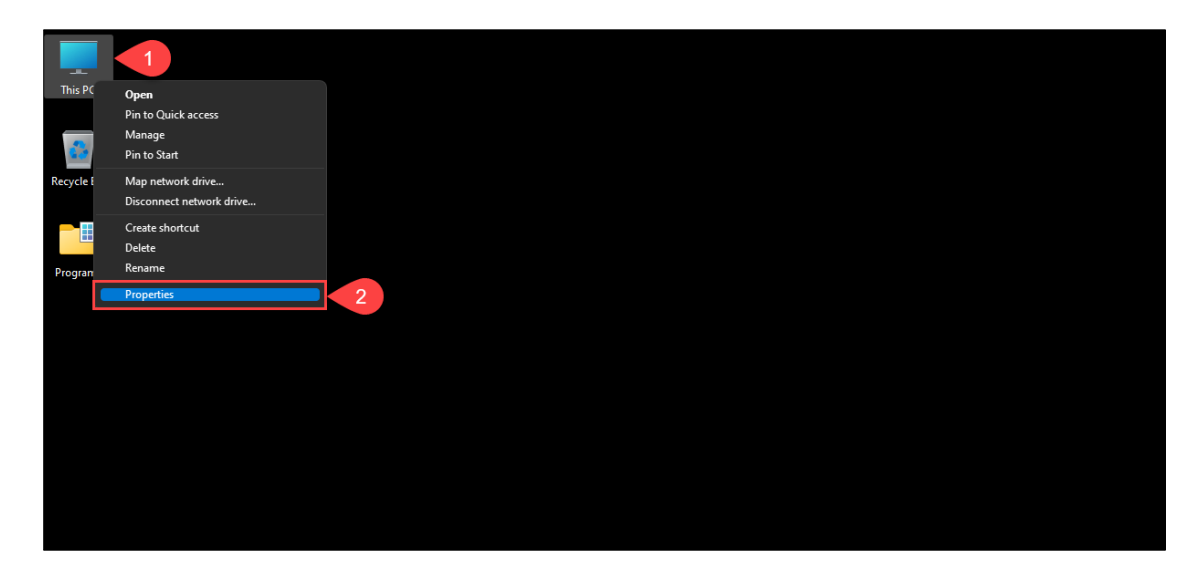

ขั้นตอนที่ 1 ให้ท่านทำการตรวจสอบว่า เครื่องคอมพิวเตอร์ของท่านเป็นระบบปฏิบัติการ Windows เวอร์ชั่นใด โดยคลิกขวาที่ "**This PC**" แล้วไปคลิกที่ "**Properties**"

# **รูปภาพที่ 2**

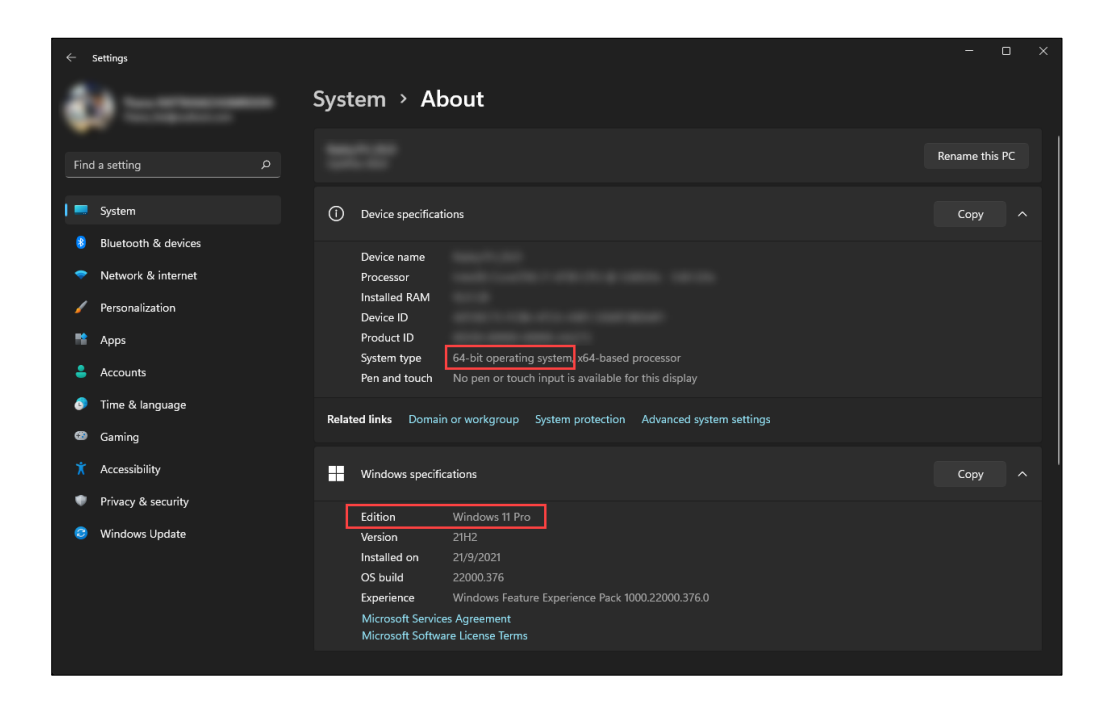

ขั้นตอนที่ 2 ตรวจสอบว่า Windows ของท่านเป็นเวอร์ชั่นใด ซึ่งควรจะต้องเป็นเวอร์ชั่น "**8.1**" , "**10**" หรือ "**11**" เท่านั้น

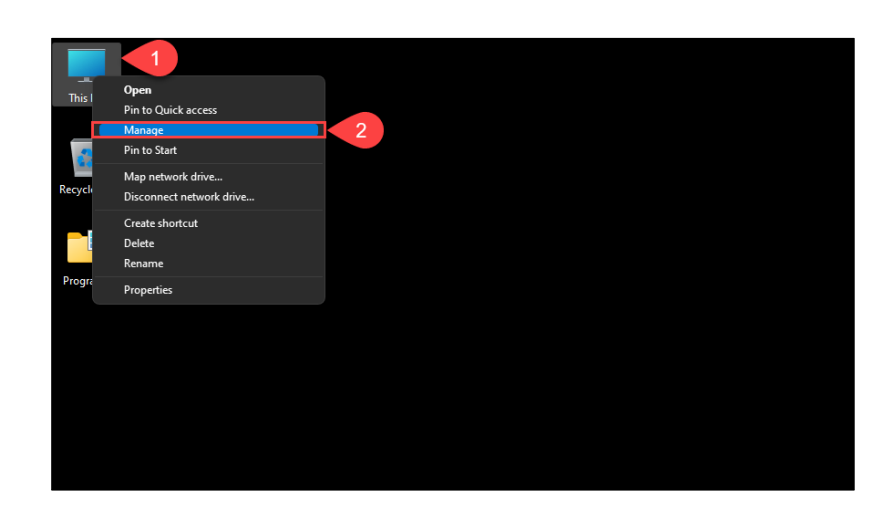

ขั้นตอนที่ 3 ให้ท่านเสียบ "**เครื่องอ่านบัตรประชาชน**" และ "**บัตรประชาชน**" เข้ากับเครื่องคอมพิวเตอร์ เพื่อตรวจสอบ ว่าเครื่องคอมพิวเตอร์มองเห็นอุปกรณ์ทั้ง 2 ชิ้นหรือไม่ โดยคลิกขวาที่ "**My Computer**" แล้วไปคลิกที่ "**Manage**"

## **รูปภาพที่4**

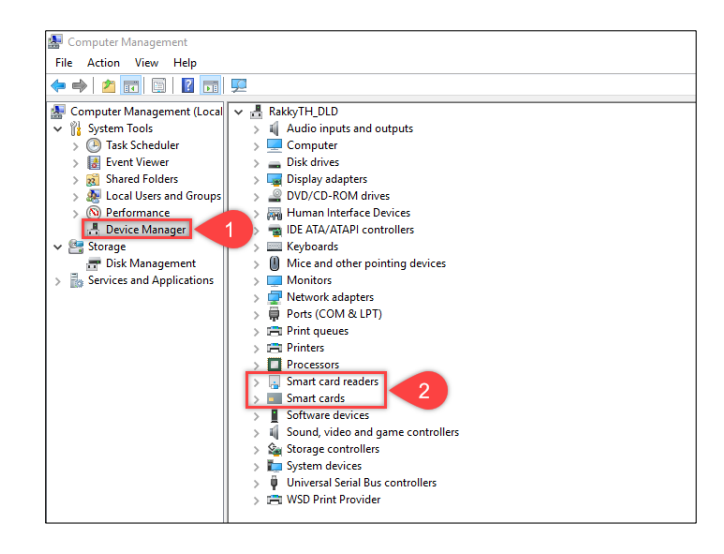

ขั้นตอนที่ 4 ให้ท่านเข้าไปที่เมนู "**Device Manager**" ดังหมายเลขที่ "**1**" แล้วไปตรวจสอบว่าอุปกรณ์ภายในเครื่องมี "**Smart card readers**" และ "**Smart cards**" ครบถ้วนหรือไม่ ดังหมายเลขที่ "**2**"

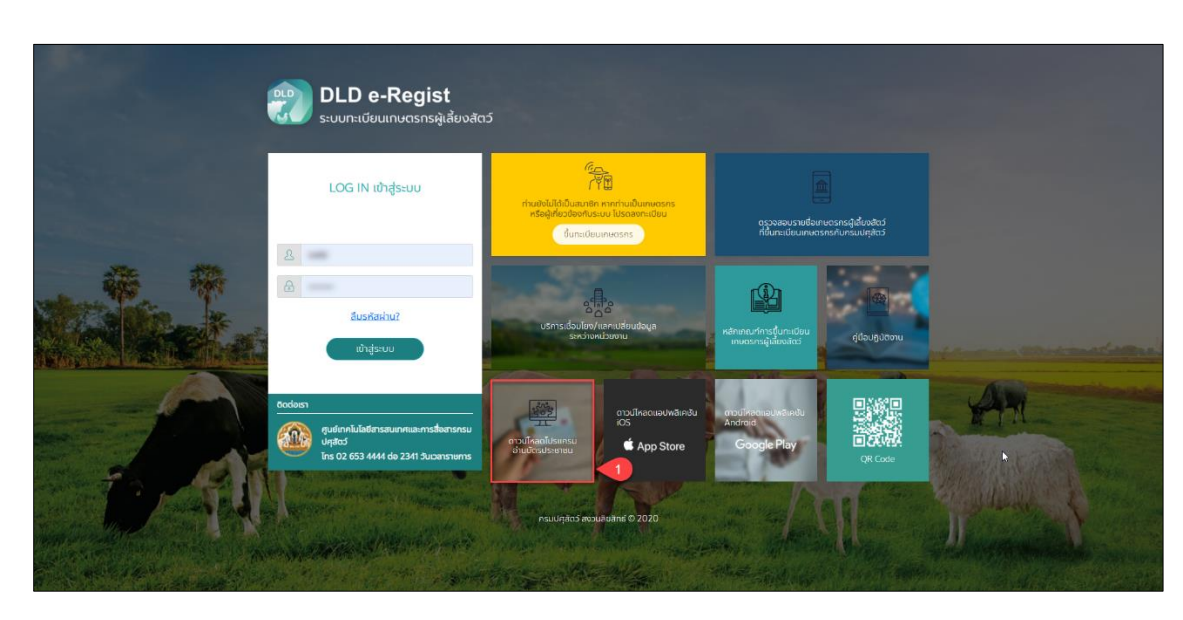

ขั้นตอนที่ 5 ให้ท่านเข้าเว็บไซต์ระบบทะเบียนเกษตรกรผู้เลี้ยงสัตว์รายครัวเรือน ผ่านเบราเซอร์ "**Google Chrome**" URL :: eregist.dld.go.th ท่านจะพบ "**Download โปรแกรมอ่านบัตรประชาชน**"

#### **รูปภาพที่ 6**

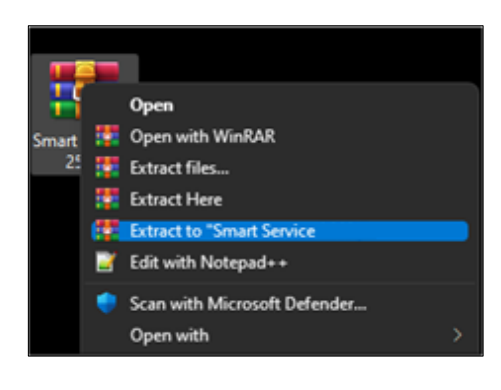

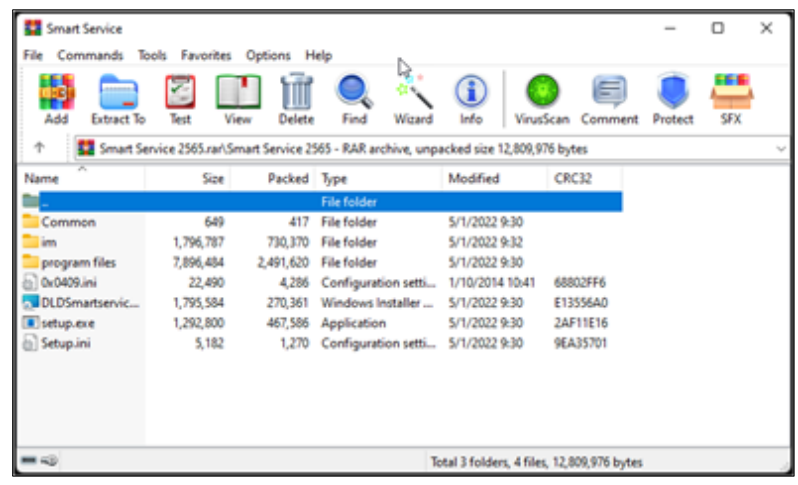

ขั้นตอนที่ 6 ให้ท่านดำเนินการคลายไฟล์ที่ถูกบีบอัดไว้ด้วยโปรแกรม "**WinRAR**", "**7-Zip**" หรือ "**WinZip**" ที่ติดตั้ง มาพร้อมกับ Windows ของท่านอยู่แล้ว โดยให้ท่านคลิกขวาแล้วเลือก "**Extract**" เพื่อดำเนินการคลายไฟล์

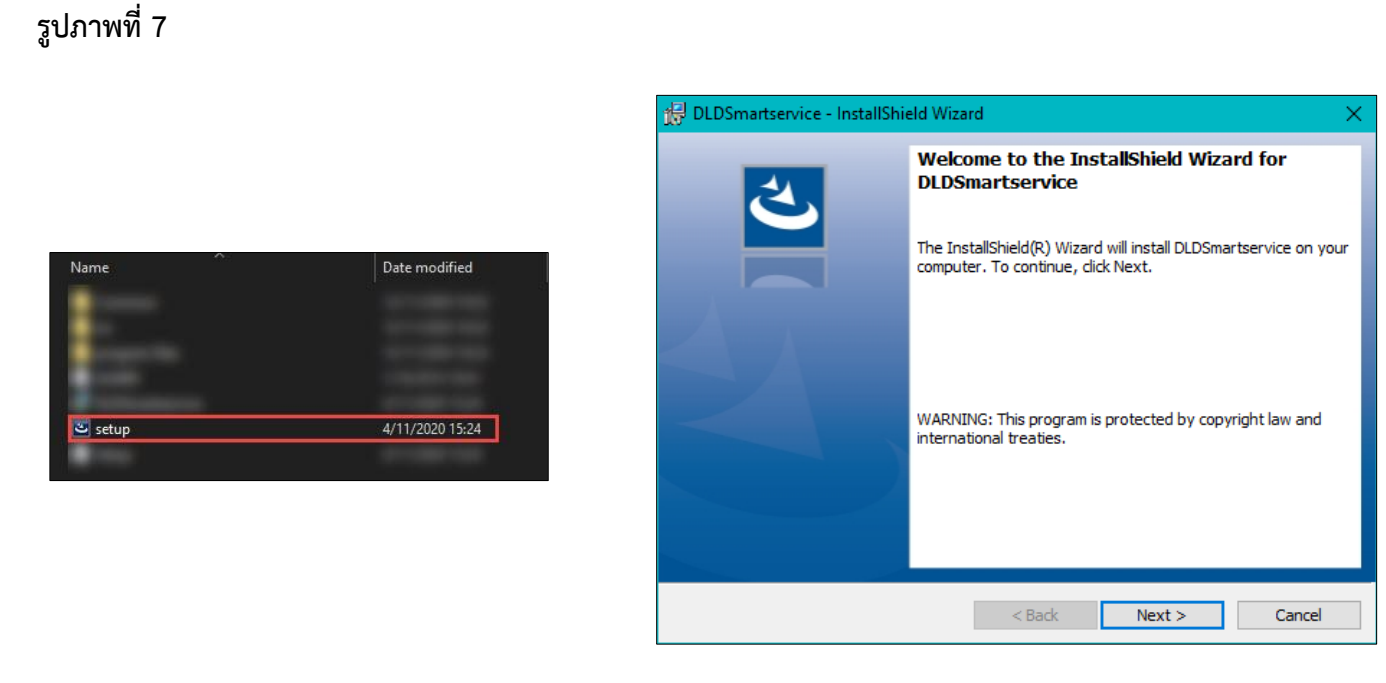

ขั้นตอนที่ 7 ให้ท่านดำเนินการติดตั้งโปรแกรม "**DLD Smart Service**" โดยติดตั้งที่ไฟล์"**Setup.exe**"

#### **รูปภาพที่ 8**

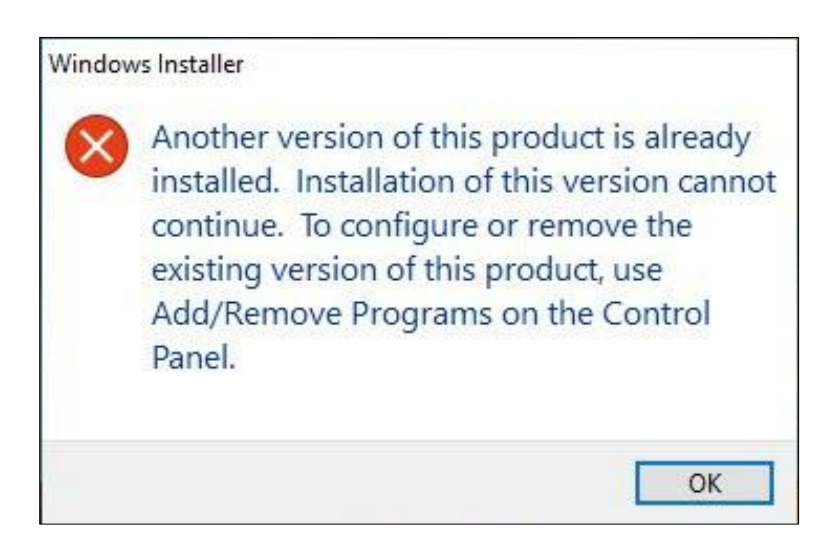

ขั้นตอนที่ 8 ในกรณีที่ท่านยังไม่ได้ถอนการติดตั้งโปรแกรมเวอร์ชั่นเก่า เครื่องจะแจ้งเตือนตามหน้าจอดังรูป ท่านต้องดำเนินการถอนการติดตั้งโปรแกรมเวอร์ชั่นเก่าออกก่อน หากไม่พบการแจ้งเตือนดังรูป ท่านสามารถข้าม ไปสู่ขั้นตอนที่ "**10**" ต่อไปได้เลย

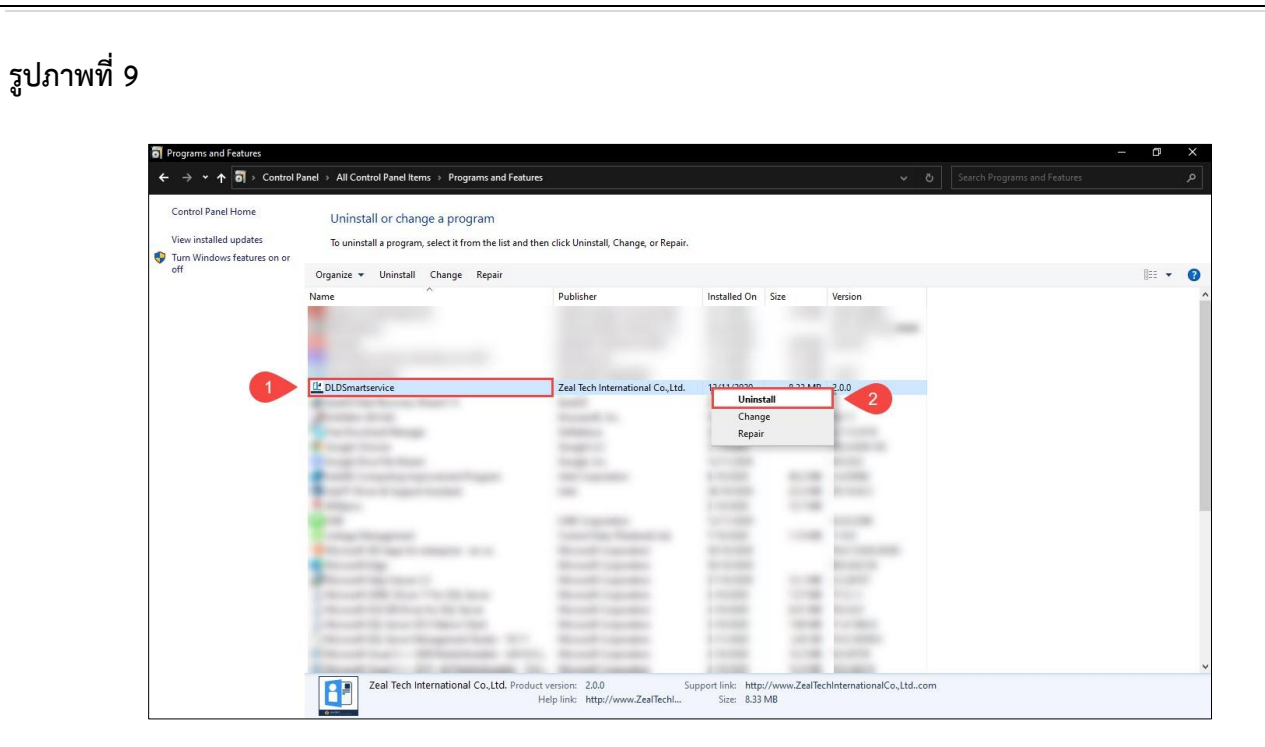

ขั้นตอนที่ 9 ให้ท่านดำเนินการถอนการติดตั้งโปรแกรมเวอร์ชั่นเก่า โดยเข้าไปที่ "**Control Panel**" แล้วเลือก "**Programs and Features**" แล้วเลือกไปที่โปรแกรม "**DLDSmartservice**" ให้ท่านคลิกขวาแล้วเลือก "**Uninstall**" เพื่อดำเนินการถอนการติดตั้งโปรแกรม และให้ท่านกลับไปดำเนินการติดตั้งโปรแกรมตามขั้นตอนที่ "**7**" อีกครั้ง

#### **รูปภาพที่ 10**

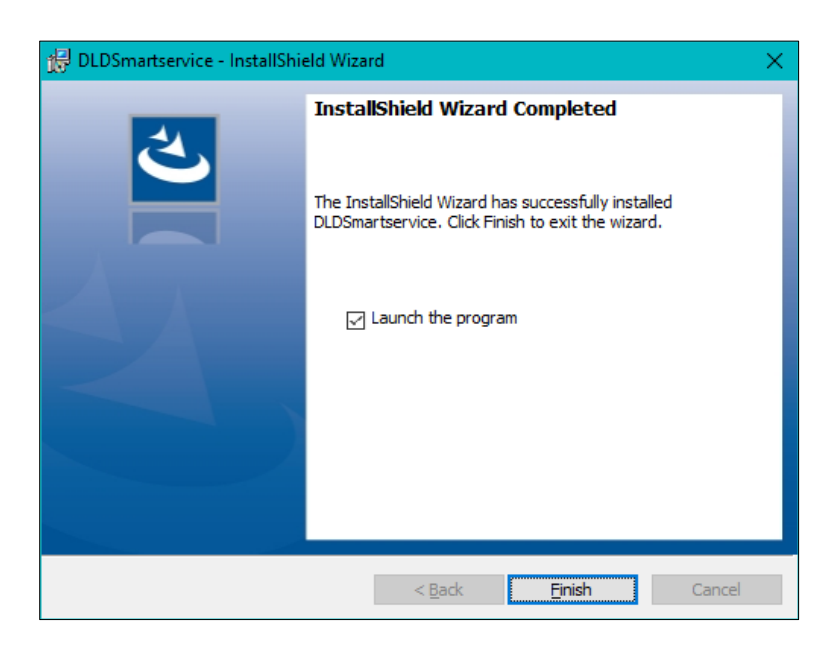

ขั้นตอนที่ 10 เมื่อดำเนินการติดตั้งโปรแกรมเสร็จแล้ว ให้ท่านเลือก "**Lunch the program**" แล้วคลิก "**Finish**"

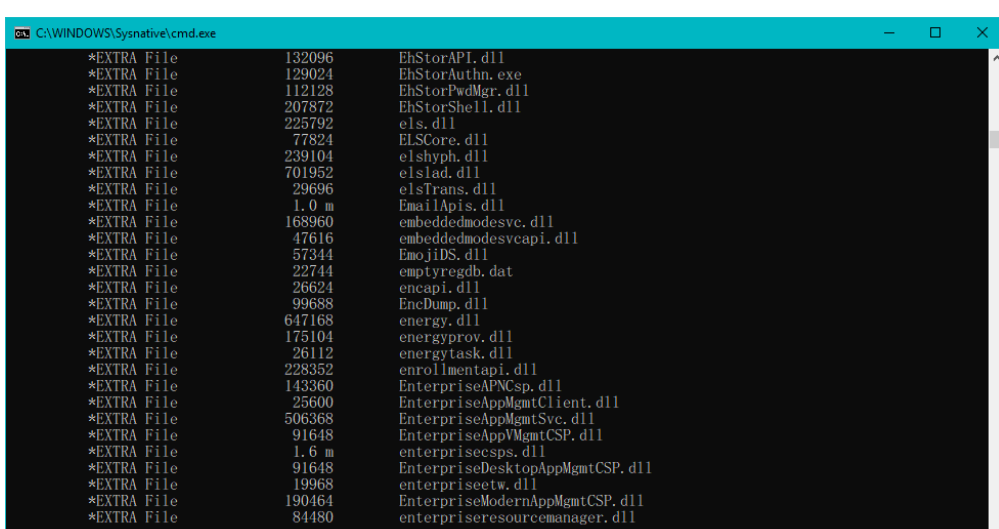

ขั้นตอนที่ 11 ท่านจะพบหน้าจอสีดำ ทำงานโดยอัตโนมัติดังรูป ให้ท่านรอจนหน้าจอสีดำ ทำงานเสร็จสิ้นแล้วหายไป

### **รูปภาพที่ 12**

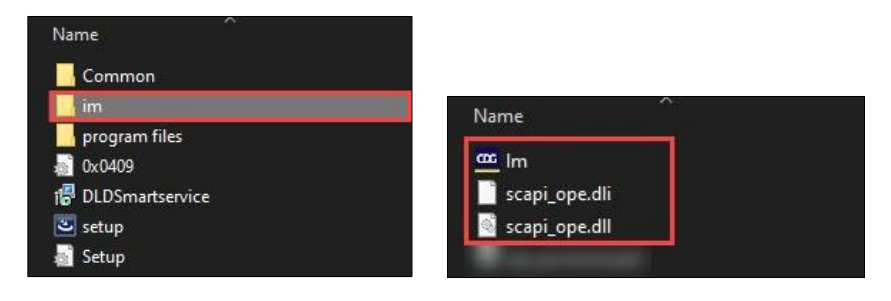

ขั้นตอนที่ 12 ในกรณีที่ท่านไม่พบหน้าจอสีดำตามขั้นตอนที่ "**11**" ให้ท่านกลับมาที่โฟรเดอร์โปรแกรมอ่านบัตรประชาชน ภายในโฟรเดอร์ "**im**" ท่านจะพบไฟล์ 4 ไฟล์ ดังรูปในกรณีที่ Windows ของท่านเป็นแบบ "**32 บิต**" ให้ท่านคัดลอก ทั้ง 3 ไฟล์นี้ไปวางไว้ที่ **C:\Windows** และ **C:\Windows\System32** แต่ในกรณีที่ Windows ของท่านเป็นแบบ "**64 บิต**" ให้ท่านคัดลอกทั้ง 3 ไฟล์นี้ไปวางไว้ที่ **C:\Windows** และ **C:\Windows\SysWOW64**

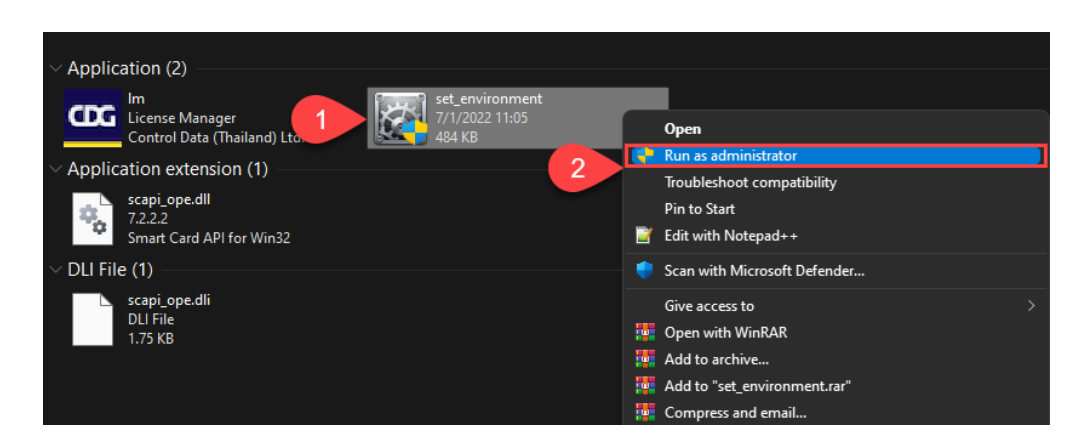

ขั้นตอนที่ 13 ให้ท่านกลับมาที่โฟรเดอร์โปรแกรมอ่านบัตรประชาชน ภายในโฟรเดอร์ "**im**" ท่านจะพบไฟล์ "**Set\_environment**" ดังรูป ให้ท่านคลิกขวา แล้วไปคลิกที่ "**Run as administrator**" และรอจนโปรแกรมดำเนินการ เสร็จสิ้นเพื่อตั้งค่าเครื่องให้สามารถติดต่อแลกเปลี่ยนข้อมูลกับกรมการปกครองได้

#### **รูปภาพที่ 14**

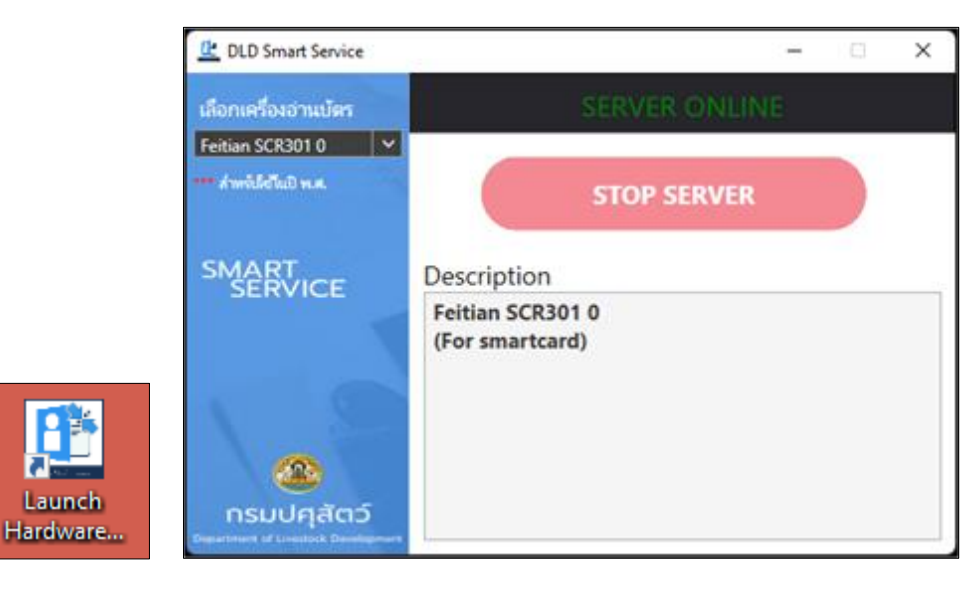

ขั้นตอนที่ 14 ก่อนการใช้งานฟังชั่นก์อ่านบัตรชาชนในระบบทะเบียนเกษตรกรผู้เลี้ยงสัตว์ ให้ท่านเปิดโปรแกรม "**Lunch Hardware Agent**" ที่หน้าจอคอมพิวเตอร์ของท่านก่อนใช้งานทุกครั้ง